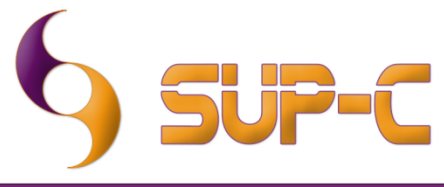

info@sup-c.com - www.sup-c.com

## **Install Procedure of DCMburner 1.4**

## **Test DCMburner 1.4**

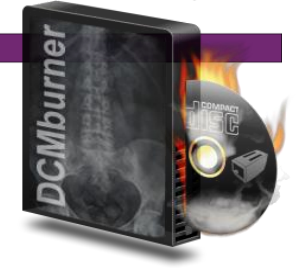

- Download DCMizer [http://www.sup-c.com/download/setup\\_dcmizer\\_1\\_0.zip](http://www.sup-c.com/download/setup_dcmizer_1_0.zip) en install.
- Run DCMizer and DCMburner.
- Fill-in your study information or press Anonymize, click on the "Send File" or "Send Folder" and select the images or folder. Confirm and DCMizer send the images to DCMburner.

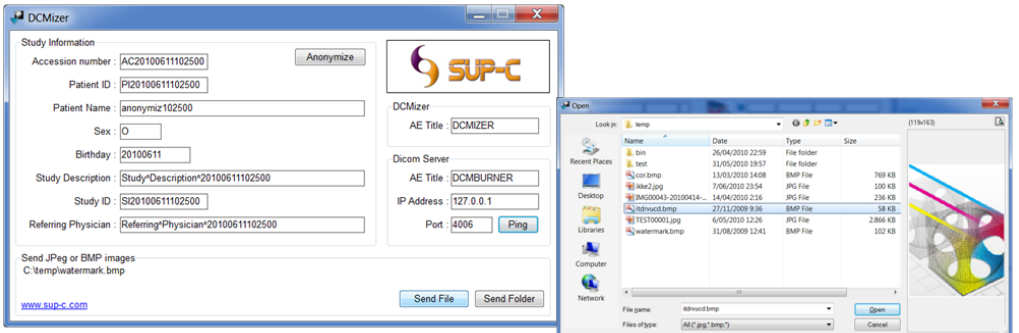

- After 10 seconds the studies appears in the DCMburner 1.4 software. Use the "Refresh" button.
- Select the study and press "Burn Disc".

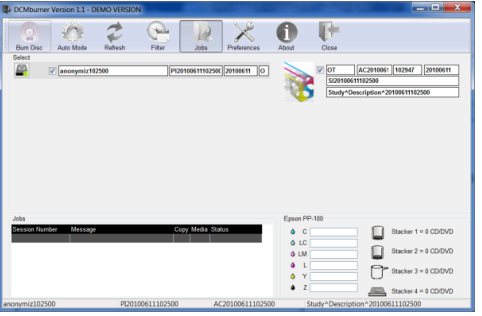

- In Preferences, tab Epson PP-100 or Primera Bravo series, you find the location of the "Job folder".
- Go to this folder location in your explorer, then go to TempCD\(sessionnumber)\data and run the Start.exe to view the result. Normally this content is burned on disc.

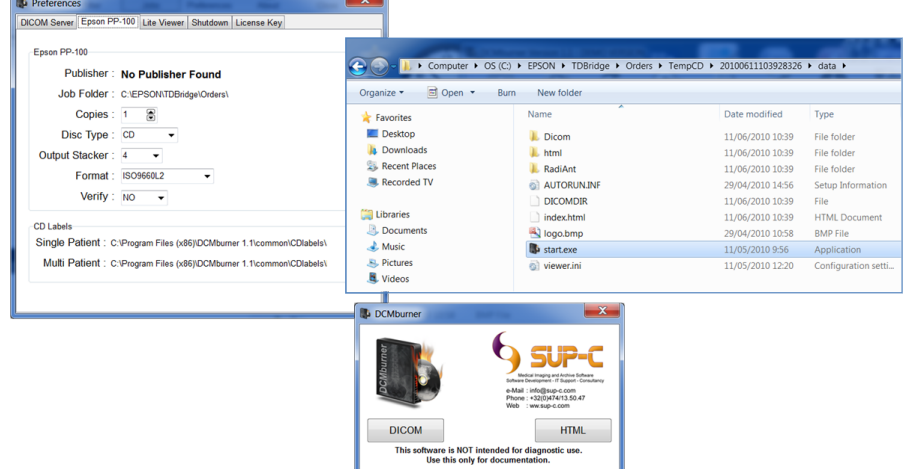